# **Шаблоны печати. Экспорт. Импорт.**

### Оглавление

 $\mathbb{R}^2$ 

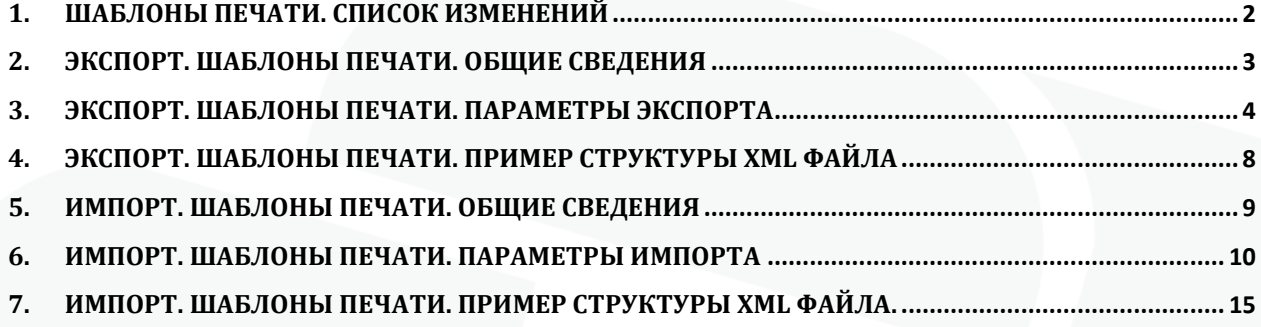

## <span id="page-2-0"></span>**1. Шаблоны печати. Список изменений**

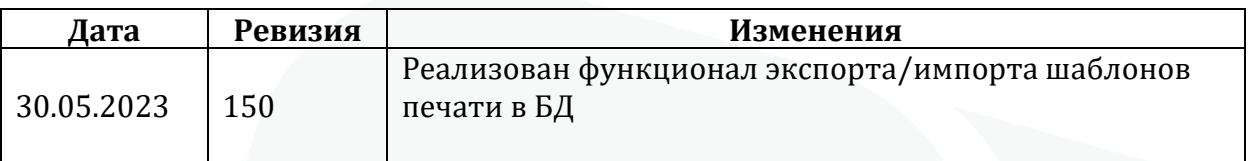

#### <span id="page-3-0"></span>**2. Экспорт. Шаблоны печати. Общие сведения**

Механизм экспорта шаблонов печати позволяет выполнить выгрузку существующих в базе данных МИС шаблонов печати. Выгрузка выполняется в виде файла в формате XML.

Реализация нацелена на облегчение процесса настройки шаблонов печати, которые необходимы пользователю МИС для формирования различных видов документов (в т.ч. СЭМД) и напрямую связана с соответствующим механизмом импорта шаблонов печати в базу данных МИС.

Для вызова механизма экспорта шаблонов печати необходимо в интерфейсе клиента МИС перейти в меню «Обмен» - «Экспорт» и выбрать пункт «Шаблоны печати» (рисунок 1).

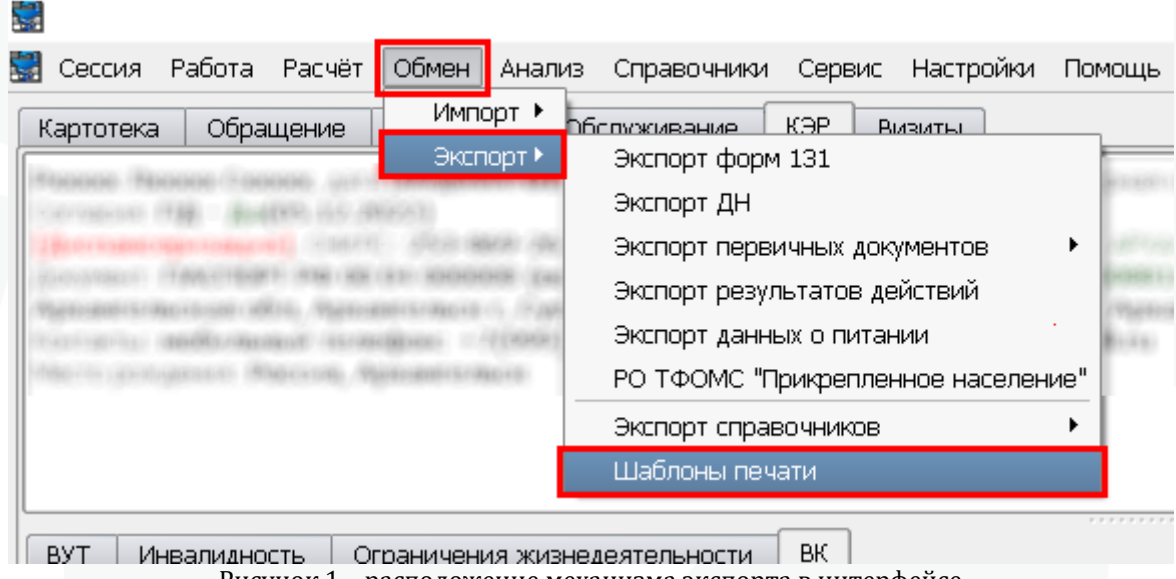

Рисунок 1 – расположение механизма экспорта в интерфейсе

#### <span id="page-4-0"></span>**3. Экспорт. Шаблоны печати. Параметры экспорта**

В качестве параметров экспорта пользователю необходимо определить перечень шаблонов печати, которые необходимо выгрузить, указать путь экспорта и имя файла, также можно сразу заархивировать файл, который будет создан в процессе экспорта.

Для того чтобы выбрать какие шаблоны печати должны быть экспортированы необходимо переместить их в правую часть экрана с помощью двойного нажатия левой кнопки мыши на строке (рисунок 2). Так же в верхней части окна экспорта размещены поля для фильтрации по справочнику по следующим параметрам: Контекст, код, Наименование.

Параметр «Выгружать всё» указывает системе на необходимость выгрузки всех доступных шаблонов печати (рисунок 3). С помощью кнопки «Очистить» можно удалить из правой части экрана выбранные ранее шаблоны печати (рисунок 4). В нижней части окна будет отображена информация о количестве записей, которые выбраны для экспорта.

После нажатия кнопки «Далее» необходимо указать путь экспорта и имя файла в поле «Экспортировать в» (рисунок 5), для этого можно воспользоваться кнопкой выбора каталога, которая вызовет системное окно для выбора пути экспорта и указания имени файла. При необходимости можно отметить параметр «Архивировать zip» (рисунок 6), в таком случае система выполнит архивацию экспортированного файла. Для непосредственного экспорта необходимо нажать кнопку «Начать экспорт» (рисунок 7), а после завершения экспорта кнопку «Завершить» (рисунок 8).

При необходимости выполнить еще один экспорт можно нажать «Назад», уточнить параметры экспорта и вновь нажать «Далее», уточнить имя и путь файла, параметр архивации и нажать «Начать экспорт».

| В Экспорт шаблонов печати                        |                |                                                      |                              |                 |      |                     |               |             |             |            | $\Box$<br>= |
|--------------------------------------------------|----------------|------------------------------------------------------|------------------------------|-----------------|------|---------------------|---------------|-------------|-------------|------------|-------------|
| Параметры экспорта<br>Выбор записей для экспорта |                |                                                      |                              |                 |      |                     |               |             |             |            |             |
|                                                  |                |                                                      |                              |                 |      |                     |               |             |             |            |             |
| Код<br>Контекст                                  |                |                                                      |                              | Наименование    |      |                     |               |             |             |            |             |
| □ Выгружать все                                  |                |                                                      |                              |                 |      |                     |               |             |             |            |             |
| Контекст                                         | Код            | Наименование                                         | ▫                            | Контекст        | Код  | <b>Наименование</b> | <b>Группа</b> | ражения в м |             | <b>Тип</b> |             |
| anketa                                           | $1\_1$         | Шаблон осмотра общий                                 |                              | anketa          | 2022 | Шаблон ос           |               | $\Box$      | <b>HTML</b> |            |             |
| arhiv                                            | 1              | ф.025.у-12 приемник                                  |                              | anketa_sup 2022 |      | $\mathsf{xx}$       |               | IO.         | <b>HTML</b> |            |             |
| autopsy protocol vmp supplement                  | 2022           | $\mathbf{x}$                                         |                              | autopsy_pr 2022 |      | Протокол п          |               | o           | <b>HTML</b> |            |             |
| beremOP                                          | 1              | Пребывание беременной в отделении пата Аккушерство и |                              |                 |      |                     |               |             |             |            |             |
| cal_smp                                          | 100            | Справка о стоимости                                  |                              |                 |      |                     |               |             |             |            |             |
| cal_smp                                          | 1              | Карта вызова СМП                                     |                              |                 |      |                     |               |             |             |            |             |
| camp referencexml                                |                | Справка для лагеря ф 079/у                           |                              |                 |      |                     |               |             |             |            |             |
| camp_referencexml                                | 2022           | Медицинская справка о состоянии здоровь              |                              |                 |      |                     |               |             |             |            |             |
| camp_referencexml_supplement                     | 2022           | $\mathbf{x}$                                         |                              |                 |      |                     |               |             |             |            |             |
| dientlabel                                       | 1              | штрих код клиента                                    |                              |                 |      |                     |               |             |             |            |             |
| dientlabel                                       | cientabel      | dientlabel                                           |                              |                 |      |                     |               |             |             |            |             |
| Cientsist                                        | 3              | Отчет по количеству уведомлений в разре Уведомления  |                              |                 |      |                     |               |             |             |            |             |
| Clentslist                                       | $\overline{1}$ | Список уведомлений (отчет по условиям о Уведомления  |                              |                 |      |                     |               |             |             |            |             |
| <b>Clentslist</b>                                | $\mathbf{E}$   | Сводный отчет по количеству уведомлени Уведомления   |                              |                 |      |                     |               |             |             |            |             |
| dientsList                                       | $\overline{1}$ | $\phi$ .131 2021                                     | Профилактика                 |                 |      |                     |               |             |             |            |             |
| dientsList                                       | $\overline{2}$ | $\phi$ .131 $\mu$                                    | Профилактика                 |                 |      |                     |               |             |             |            |             |
| <b>Clentslist</b>                                | 1111           | $\mathbf{1}$                                         |                              |                 |      |                     |               |             |             |            |             |
| dientsList                                       | 4 <sub>1</sub> | Карта проф.осмотра                                   | Профилактика                 |                 |      |                     |               |             |             |            |             |
| dientsList                                       | 3 <sup>7</sup> | ф.131 УМО                                            | Профилактика                 |                 |      |                     |               |             |             |            |             |
| commission_vmp                                   | 2022*          | Протокол решения ВМП(копия)                          |                              |                 |      |                     |               |             |             |            |             |
| commission_vmp                                   | 2022           | Протокол решения ВМП                                 |                              |                 |      |                     |               |             |             |            |             |
| commission_vmp_supplement                        | 2022           | ×                                                    |                              |                 |      |                     |               |             |             |            |             |
| conclusion_work_height_supplement                | 2022           | $\mathsf{xx}$                                        |                              |                 |      |                     |               |             |             |            |             |
| conclusion_work_height_xml                       | 2022           | Медицинское заключение о допуске к выпо              |                              |                 |      |                     |               |             |             |            |             |
| consi<br>$\overline{1}$                          | 132            | Консилиум                                            | $\overline{ }$<br>$\sqrt{2}$ |                 |      |                     |               |             |             |            |             |

Рисунок 2 – параметры экспорта. Перечень шаблонов печати

#### **В Экспорт шаблонов печати**

**Параметры экспорта**<br>Выбор записей для экспорта

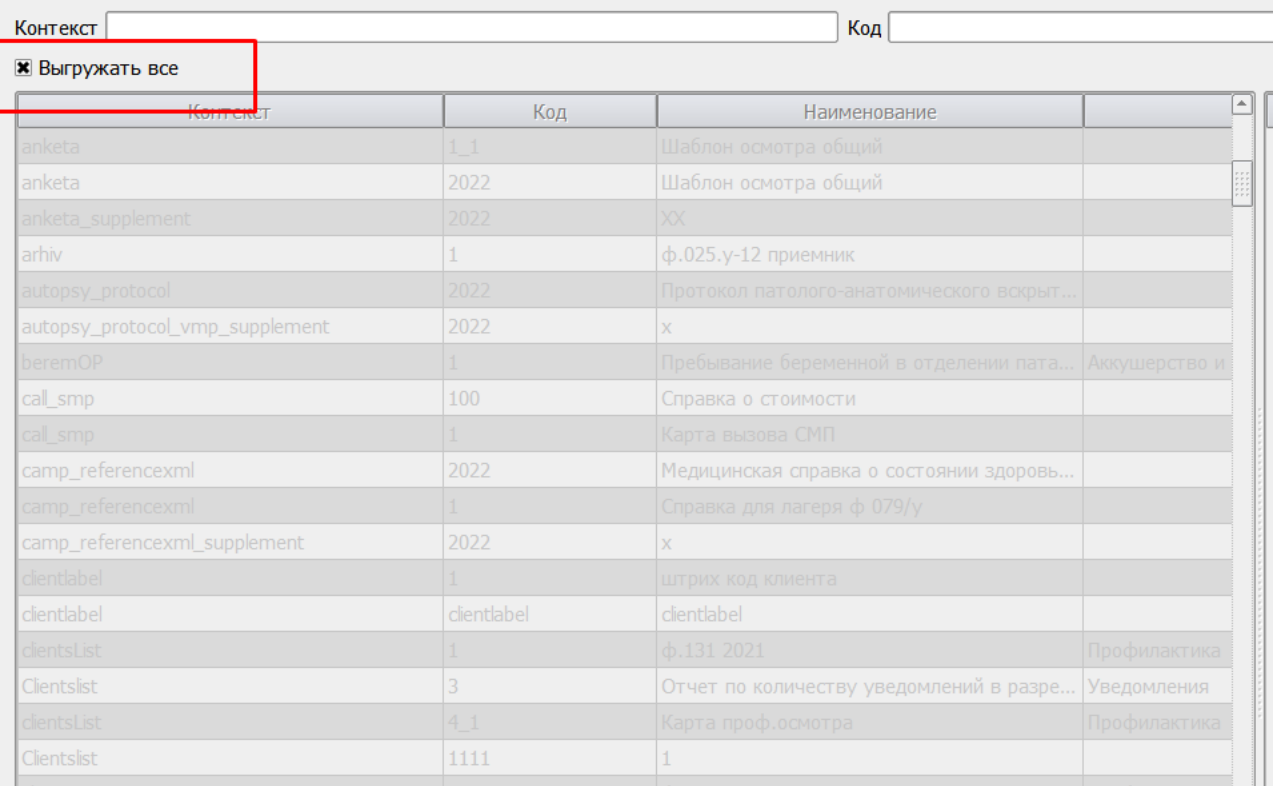

#### Рисунок 3 – параметры экспорта. Выгружать всё

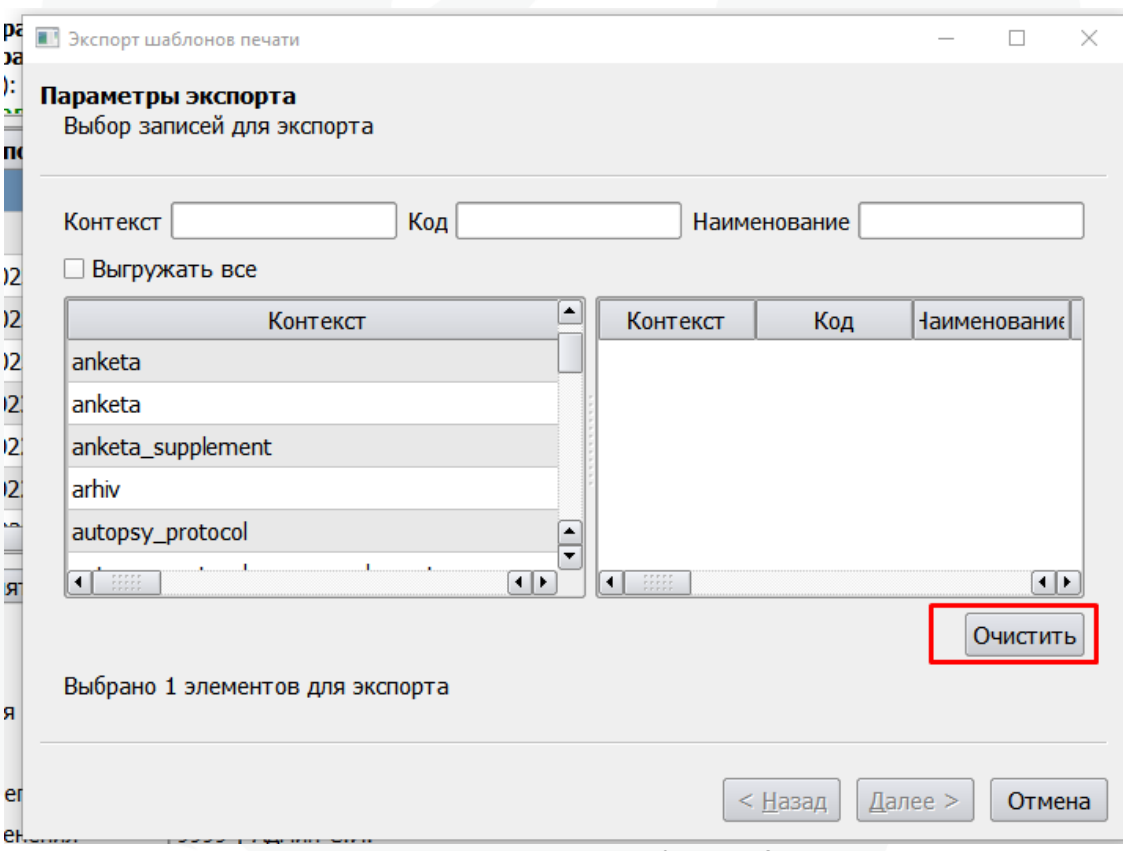

#### Рисунок 4 – параметры экспорта. Кнопка «Очистить»

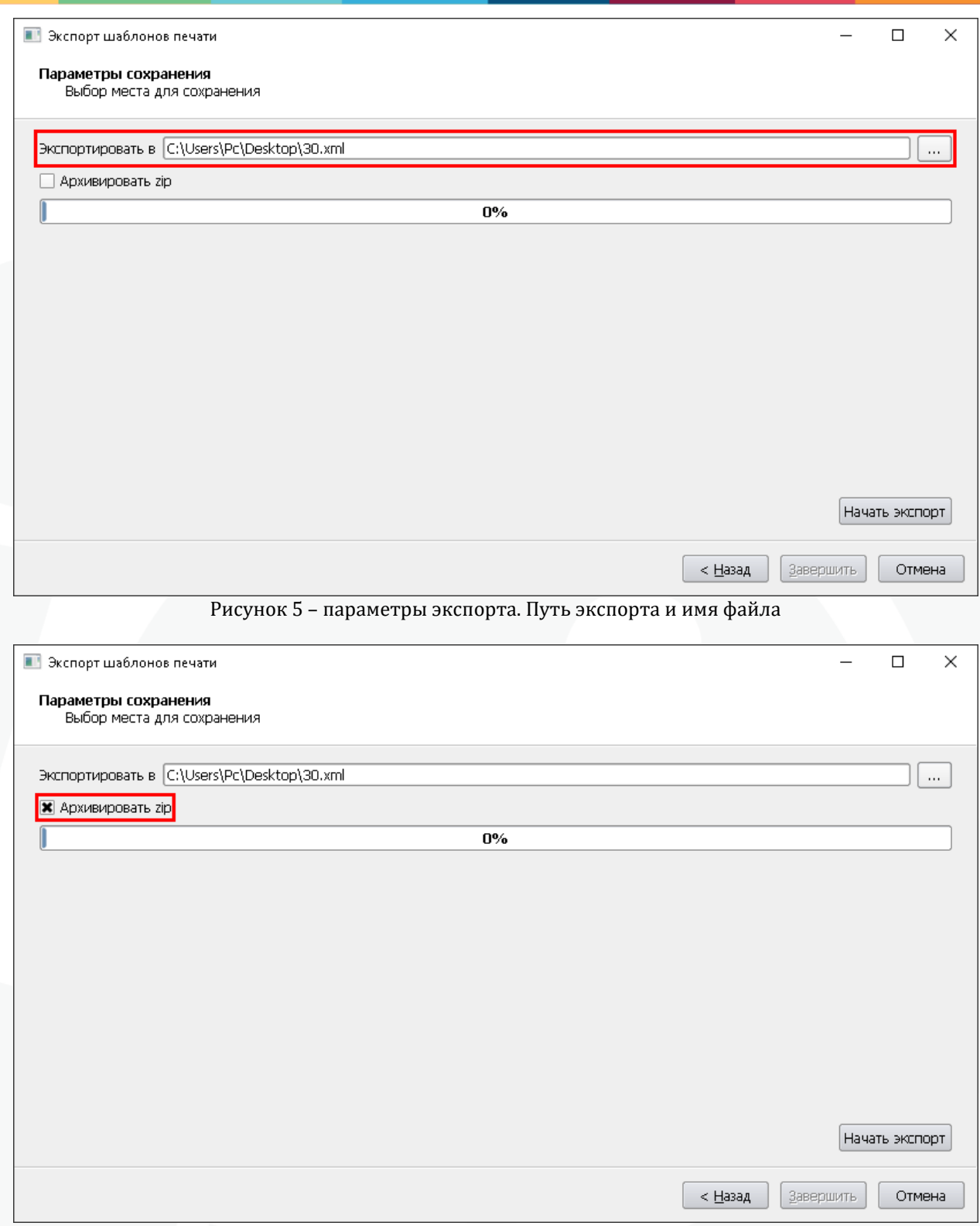

Рисунок 6 – параметры экспорта. Параметр «Архивировать zip»

6

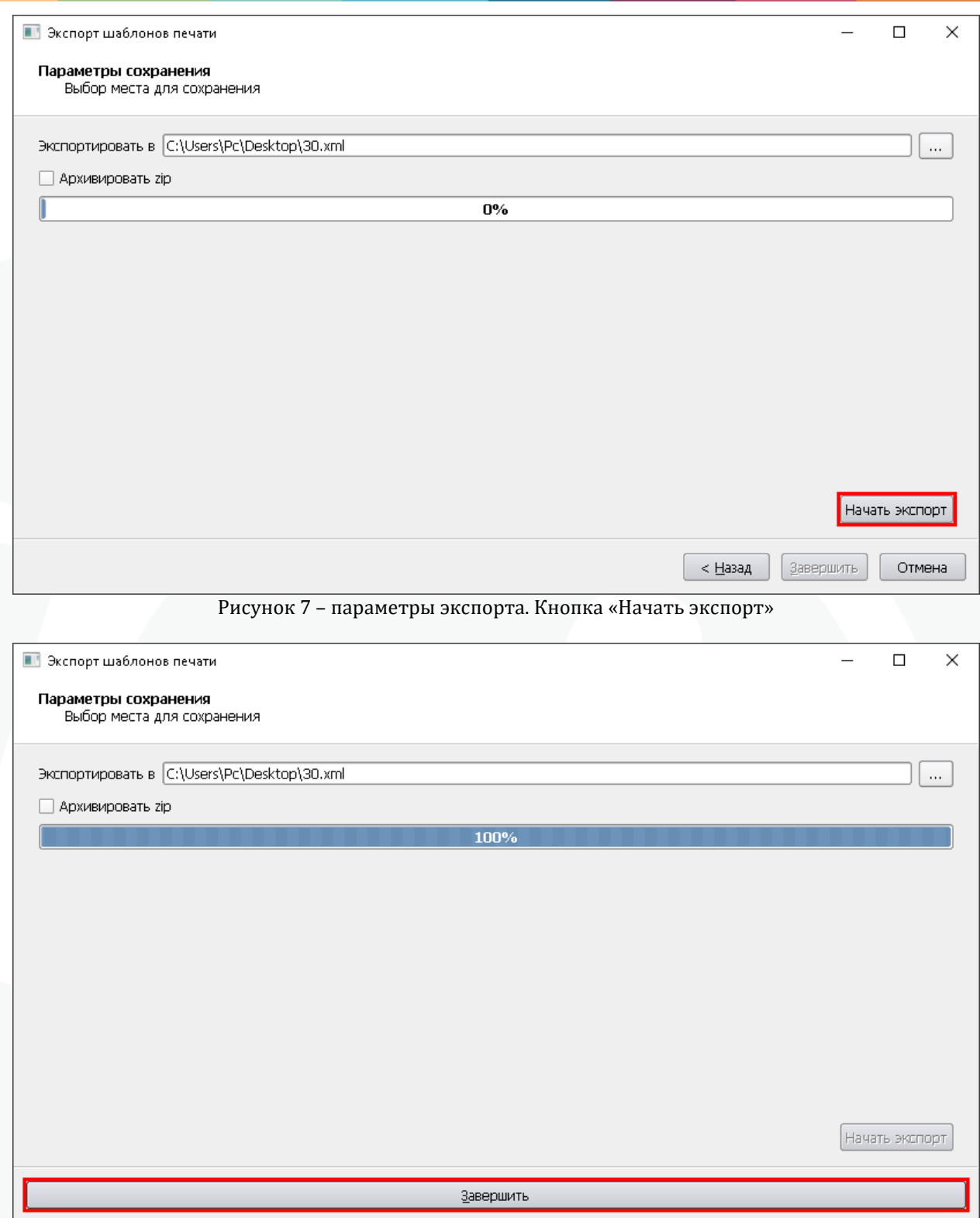

7

Рисунок 8 – параметры экспорта. Кнопка «Завершить»

#### <span id="page-8-0"></span>**4. Экспорт. Шаблоны печати. Пример структуры XML файла**

Пример содержимого XML файла, состоящего из одного шаблона печати с одним согласием пациента. <items>

<rbPrintTemplate code="01" context="token" default="" fileName="token.html" groupName="Согласия пациента" inAmbCard="0" name="Согласие на обработку персональных данных" type="0">

<rbClientConsentType code="ПДн" name="Обработка персональных данных" value="1" /> </rbPrintTemplate>

</items>

Подробное описание элементов:

rbPrintTemplate – непосредственно сам шаблон печати, может иметь следующие параметры:

- code – код шаблона печати;

- context – контекст шаблона печати;

- default – выполняемый код шаблона печати;

- filename – имя файла с выполняемым кодом шаблона печати;

- groupName – имя группы, к которому относится шаблон печати;

- inAmbCard – параметр «Для отображения в Мед.карте»: 0 – нет, 1 да;

- name – имя шаблона печати;

- type – тип шаблона печати: 0 – HTML, 1 – Exaro, 2 – SVG;

rbClientConsentType – согласия пациента, которые могут быть указаны у шаблона печати:

- code – код согласия пациента;

- name – имя согласия пациента;

- value – значение: 0 – нет, 1 – да.

#### <span id="page-9-0"></span>**5. Импорт. Шаблоны печати. Общие сведения**

Механизм импорта шаблонов печати позволяет выполнить загрузку в базу данных МИС шаблонов печати из файла в формате XML, который имеет определенную структуру в своем содержимом.

Реализация нацелена на облегчение процесса настройки шаблонов печати, которые необходимы пользователю МИС для формирования различных видов документов (в т.ч. СЭМД) и напрямую связана с соответствующим механизмом экспорта шаблонов печати в базу данных МИС.

Для вызова механизма импорта шаблонов печати необходимо в интерфейсе клиента МИС перейти в меню «Обмен» - «Импорт» и выбрать пункт «Шаблоны печати» (рисунок 9).

| Обмен<br>Работа<br>Расчёт<br>Сессия | Анализ          | Справочники                                | Сервис | Настройки | Помощь |  |  |  |  |  |
|-------------------------------------|-----------------|--------------------------------------------|--------|-----------|--------|--|--|--|--|--|
| Обращение<br>Картотека              | Импорт ▶        | Импорт списка населения из ЕИС.ОМС.ВМУ.АПУ |        |           |        |  |  |  |  |  |
|                                     | Экспорт ▶       | Импорт списка населения                    |        |           |        |  |  |  |  |  |
|                                     |                 | Импорт формы 131                           |        |           |        |  |  |  |  |  |
|                                     |                 | Импорт профилей                            |        |           |        |  |  |  |  |  |
|                                     |                 | Импорт льготников                          |        |           |        |  |  |  |  |  |
|                                     |                 | Импорт квот из ВТМП                        |        |           |        |  |  |  |  |  |
|                                     |                 | Импорт из ИС "Парус"/1С                    |        |           |        |  |  |  |  |  |
|                                     |                 | Импорт из ИС "Парус. Прогресс"             |        |           |        |  |  |  |  |  |
|                                     |                 | Импорт первичных документов из XML         |        |           |        |  |  |  |  |  |
|                                     |                 | Импорт выписанных из стационара для ДН.    |        |           |        |  |  |  |  |  |
| <b>BYT</b><br>Инвалидность          | Ограничения жиз | Импорт справочников                        |        |           |        |  |  |  |  |  |
| Направления<br>Протоколы            | МСЭ             | Шаблоны печати                             |        |           |        |  |  |  |  |  |

Рисунок 9 – расположение механизма импорта в интерфейсе

#### <span id="page-10-0"></span>**6. Импорт. Шаблоны печати. Параметры импорта**

Пользователю необходимо указать расположение файла и его имя, определить правила обработки совпадающих записей и указать какие именно шаблоны печати из файла нужно загружать.

Путь к файлу и его имя необходимо указать в поле «Загрузить из» (рисунок 10), для этого можно воспользоваться кнопкой выбора каталога ..., которая вызовет системное окно для выбора файла, а в блоке «Совпадающие записи» необходимо выбрать правило обработки записей из файла, которые совпадут с уже существующими записями в базе данных МИС (рисунок 11). Совпадающие записи определяются по трем параметрами: код, наименование и контекст, если хотя бы один параметр отличается, то запись не будет считаться совпадающей.

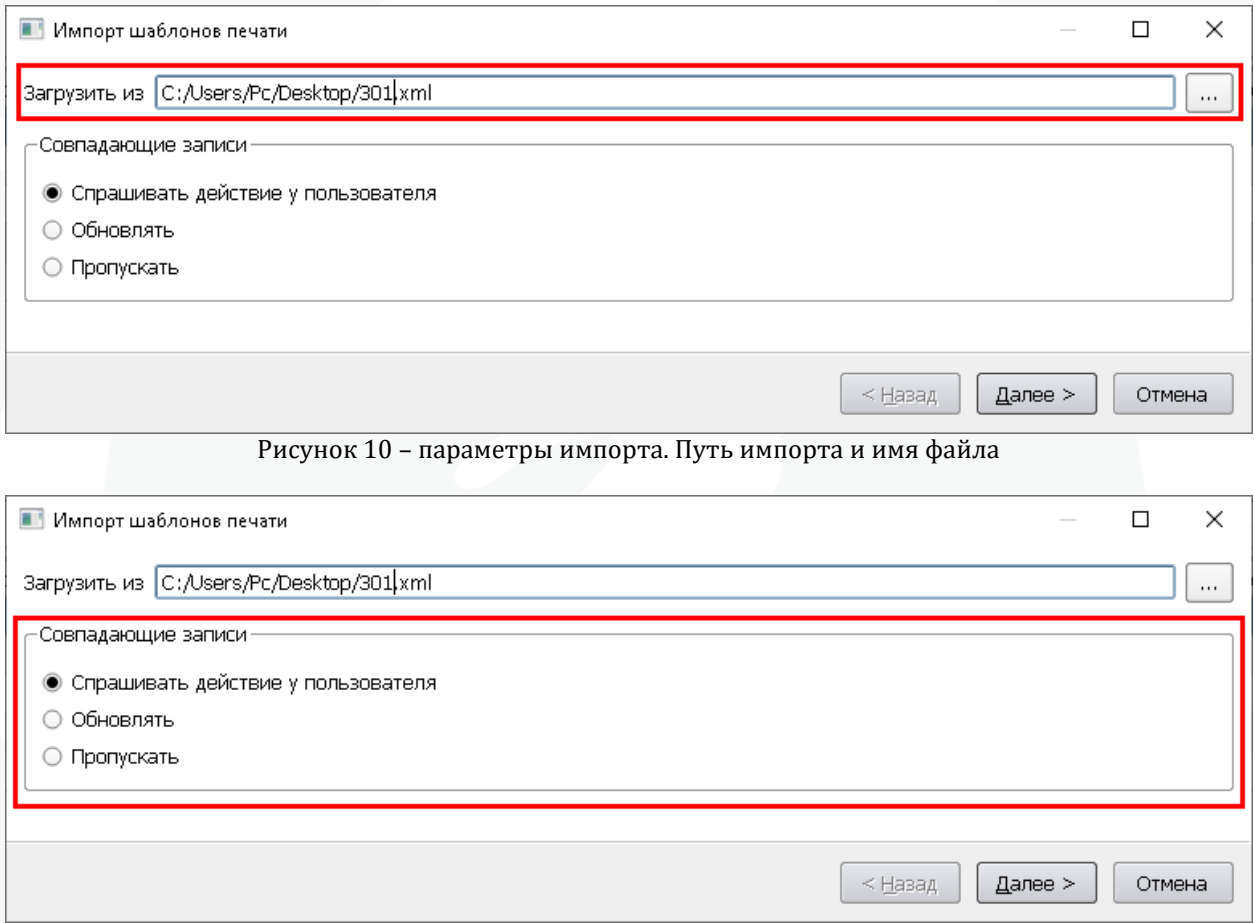

Рисунок 11 – параметры импорта. Блок «Совпадающие записи»

- Спрашивать действие у пользователя – для каждой совпадающей записи пользователю будет отображено диалоговое окно, в котором будет доступно три варианта выбора: «Обновить» - существующая в базе данных запись будет обновлена, «Добавить» - в базу данных будет добавлена новая запись, «Пропустить» - запись будет пропущена и импорт перейдет к следующей записи или завершится если других записей для импорта нет (рисунок 12).

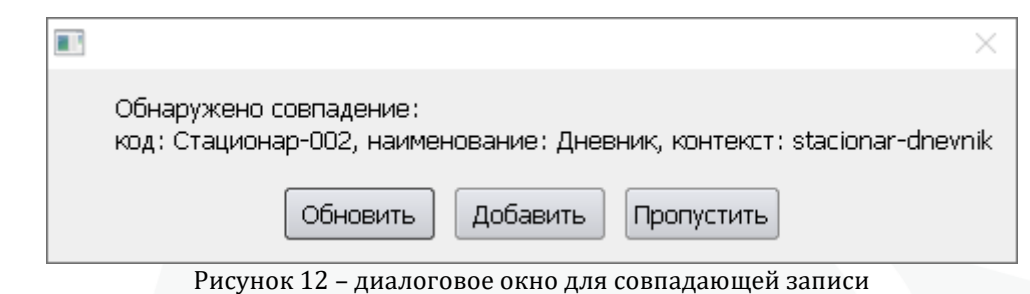

- Обновлять – все записи, которые будут определены механизмом импорта как совпадающие, будут обновлены.

- Пропускать - все записи, которые будут определены механизмом импорта как совпадающие, будут пропущены.

После нажатия кнопки «Далее» необходимо выбрать какие шаблоны печати должны быть загружены в базу данных (рисунок 13), это можно сделать с помощью нажатия левой кнопки мыши или с помощью смены фокуса между записями используя клавиши управления курсором на клавиатуре и нажатия клавиши «пробел» на клавиатуре, также можно выбрать несколько записей подряд с помощью зажатия левой кнопки мыши и перемещения курсора по списку. Параметр «Выгружать всё» указывает системе на необходимость выгрузки всех доступных шаблонов печати (рисунок 14). С помощью кнопки «Очистить» можно снять отметки с выделенных вручную записей списка (рисунок 15). В нижней части окна будет отображена информация о количестве записей, которые выбраны для импорта.

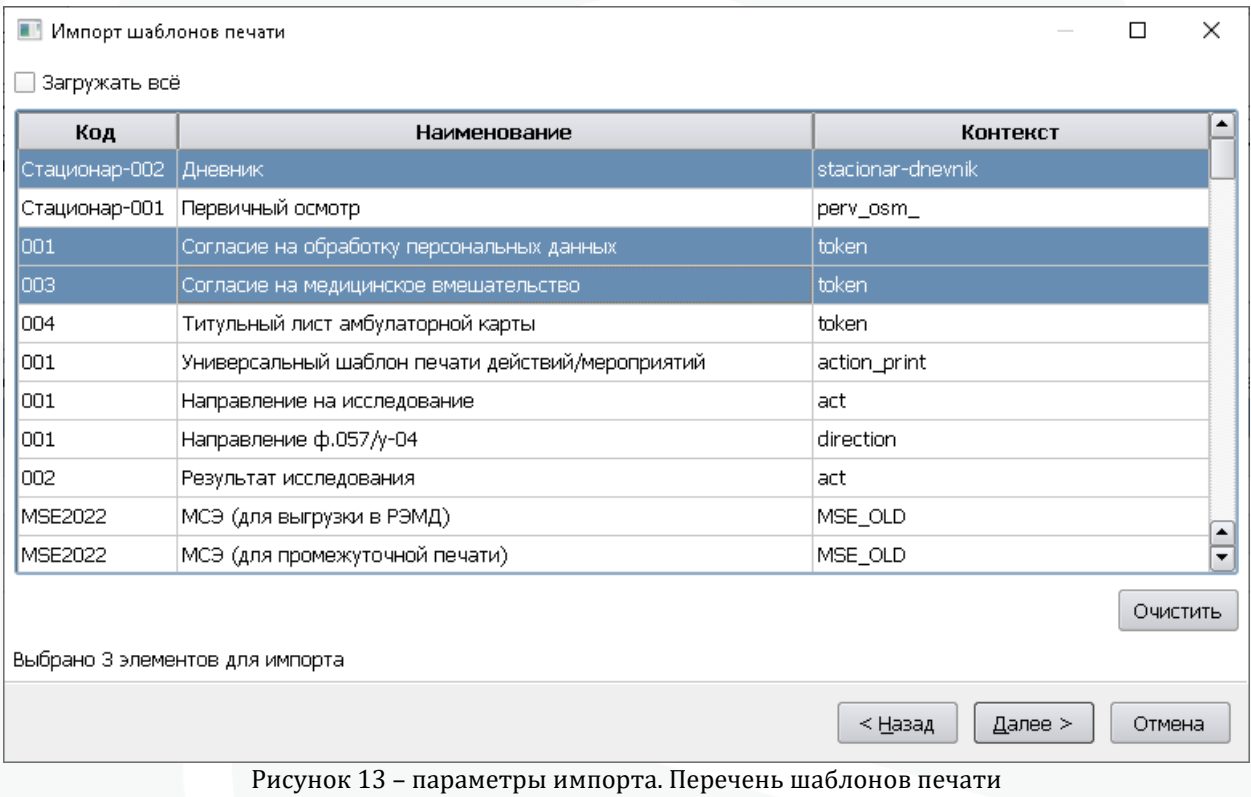

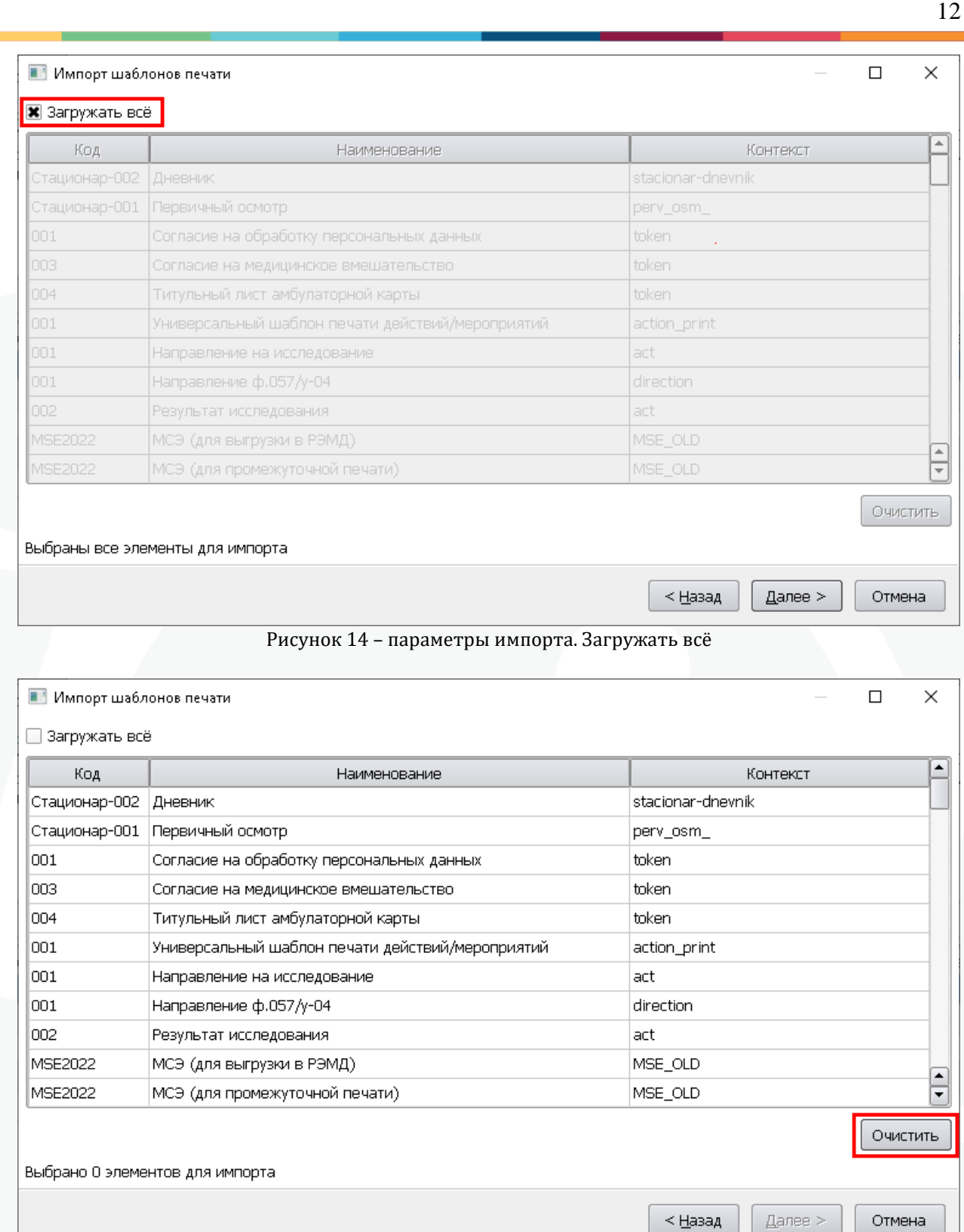

Рисунок 15 – параметры импорта. Кнопка «Очистить»

После нажатия кнопки «Далее» выполняется импорт отмеченных записей в базу данных МИС. Если для совпадающих записей пользователь определил правило «Спрашивать действие у пользователя», то в случае обнаружения совпадающей записи система отобразит соответствующее диалоговое окно (рисунок 12).

После завершения импорта система отобразит техническую информацию о результатах импорта (рисунок 16).

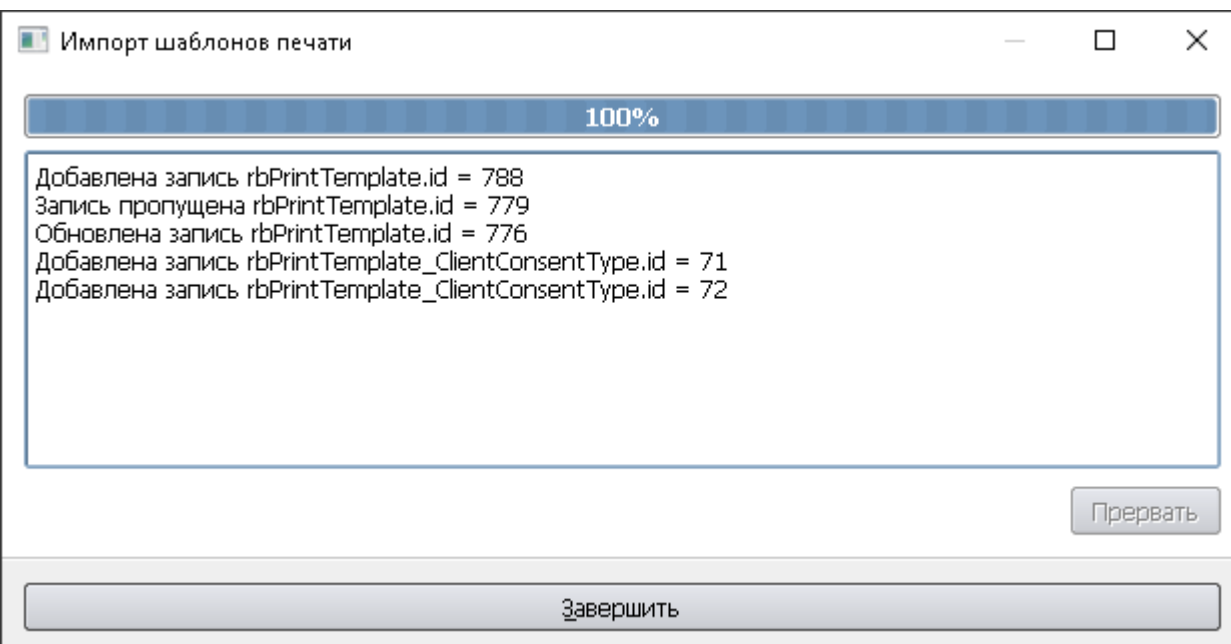

Рисунок 16 – результаты импорта

Процесс импорта можно прервать с помощью кнопки «Прервать» (рисунок 17).

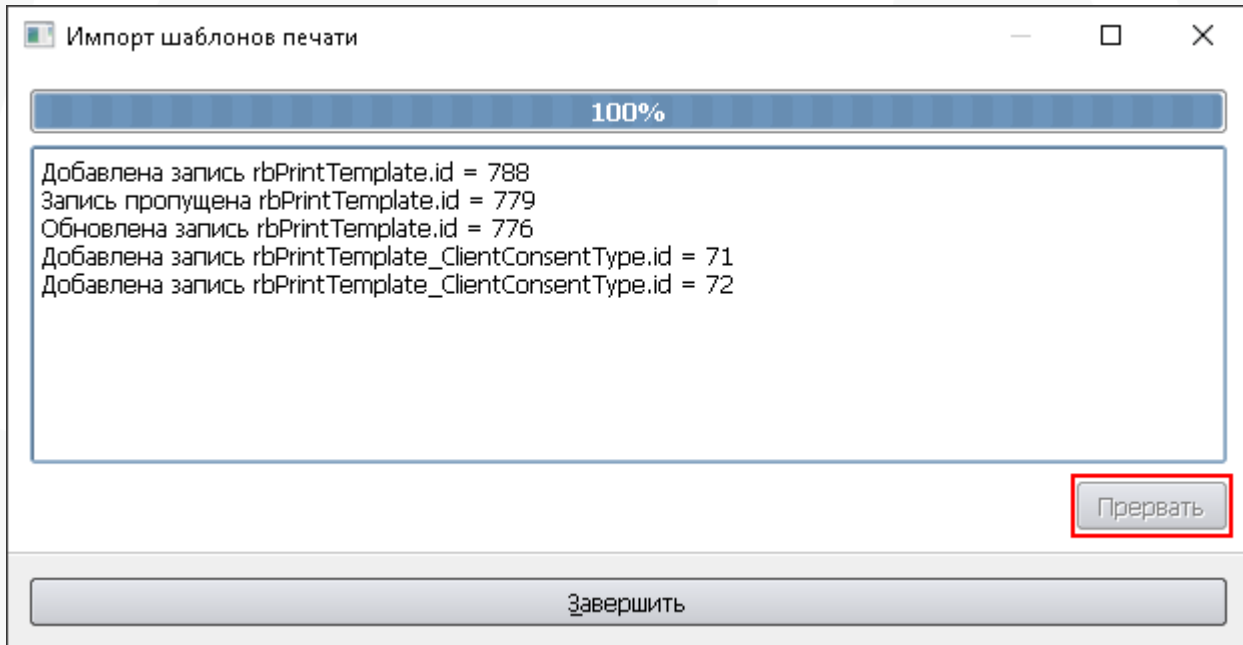

Рисунок 17 – кнопка «Прервать»

Для завершения импорта и закрытия окна необходимо нажать «Завершить» (рисунок 18).

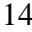

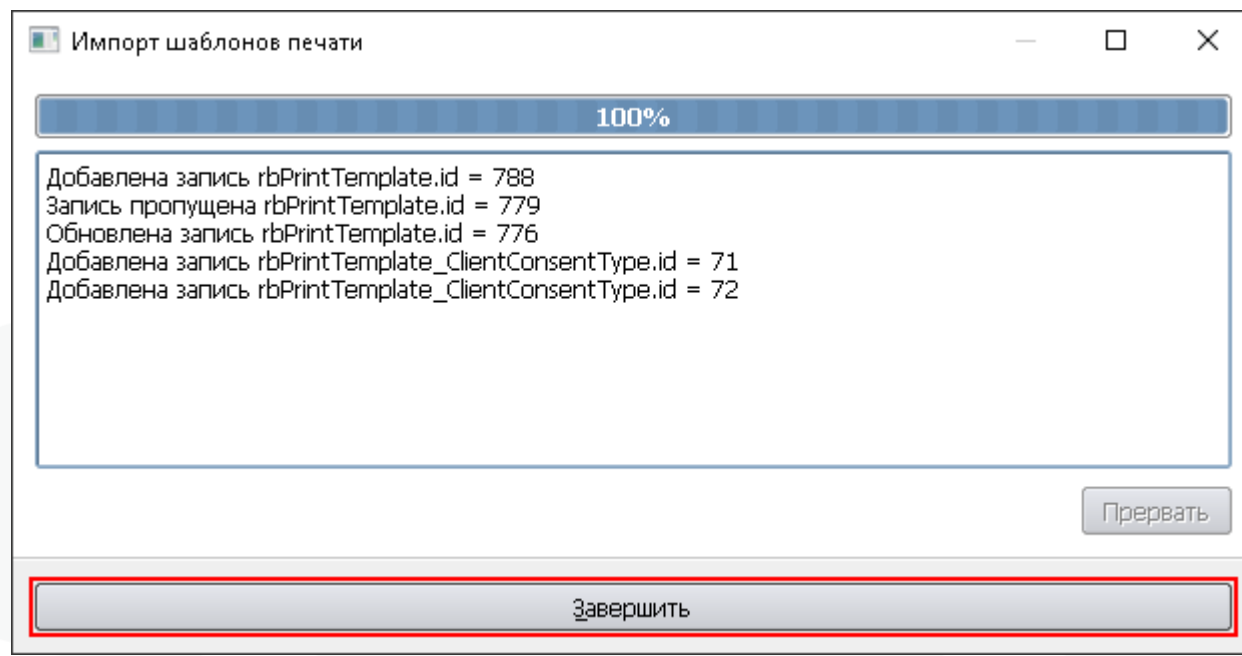

Рисунок 18 – кнопка «Завершить»

#### <span id="page-15-0"></span>**7. Импорт. Шаблоны печати. Пример структуры XML файла.**

Пример содержимого XML файла, состоящего из одного шаблона печати с одним согласием пациента.

<items>

<rbPrintTemplate code="01" context="token" default="" fileName="token.html" groupName="Согласия пациента" inAmbCard="0" name="Согласие на обработку персональных данных" type="0">

<rbClientConsentType code="ПДн" name="Обработка персональных данных" value="1" />

</rbPrintTemplate>

</items>

Подробное описание элементов:

rbPrintTemplate – непосредственно сам шаблон печати, может иметь следующие параметры:

- code код шаблона печати;
- context контекст шаблона печати;

- default – выполняемый код шаблона печати;

- filename – имя файла с выполняемым кодом шаблона печати;

- groupName – имя группы, к которому относится шаблон печати;

- inAmbCard – параметр «Для отображения в Мед.карте»: 0 – нет, 1 да;

- name – имя шаблона печати;

- type – тип шаблона печати: 0 – HTML, 1 – Exaro, 2 – SVG;

rbClientConsentType – согласия пациента, которые могут быть указаны у шаблона печати:

- code – код согласия пациента;

- name – имя согласия пациента;

- value – значение: 0 – нет, 1 – да.